# ACUA Remote Access with iPhone/iPod Touch

With the new version of Citrix that ACUA IT recently installed, there is now support for remote access using your iPhone or iPod Touch mobile devices. This document covers the steps on downloading and installing the Citrix receiver software on the iOS device.

### **Prerequisites for this program:**

- 1. Must have an iPhone or iPod Touch device.
- 2. Must have either a 3G or Wi-Fi connection (internet access) on the device.
- 3. Must have an iTunes account to download and install the required Citrix receiver software.
- 4. Having basic knowledge of using your iOS device is assumed.

#### **Limitations of the receiver:**

Once the receiver is fully installed and correctly setup you will have access to any applications that you would normal have access to via Citrix today. However it should be understood that because you are not accessing the applications through a PC – the experience will be different. **In testing so far, the major limitation observed is that sounds do not play through the iOS devices.**

#### **Installation Steps:**

- 1. Turn on your iPhone/iPod Touch device and ensure you have an internet connection (3G or Wi-Fi)
- 2. Launch the App Store

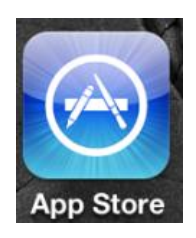

3. Tap on the search button and search for Citrix.

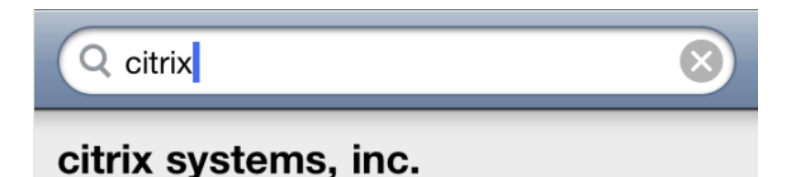

4. The Citrix Receiver should be in the search results, tap on it to open.

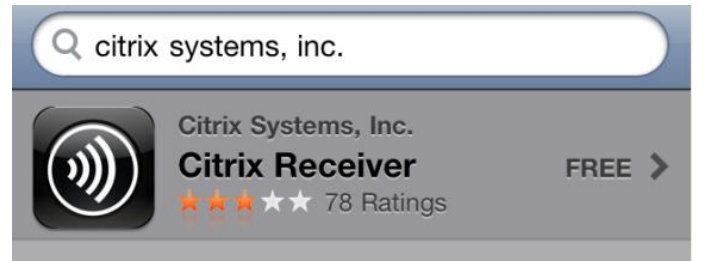

5. Tap on Install to download the application, when prompted – provide the password for your iTunes account.

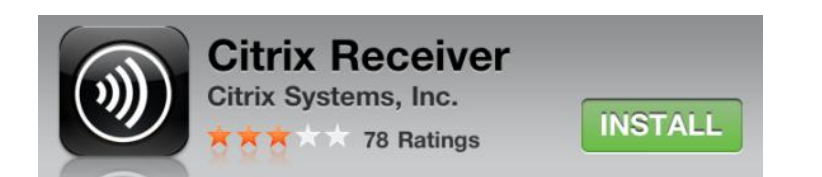

6. The program will download and install on your device, once completed – find and launch the application on your device.

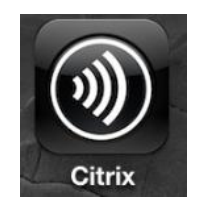

7. When you first launch the Citrix Receiver application, you will be greeted with the welcome screen. Tap on "Set up my existing account"

## Set up my existing account

- 8. In the Add Account screen you will need to enter the following information:
	- Description: *ACUA*
	- Address: *<https://remote.acua.com/citrix/mobile/config.xml>*
	- Username: *Your ACUA Login*
	- Password: <*Leave Blank>*
	- Domain: *nt\_acua*

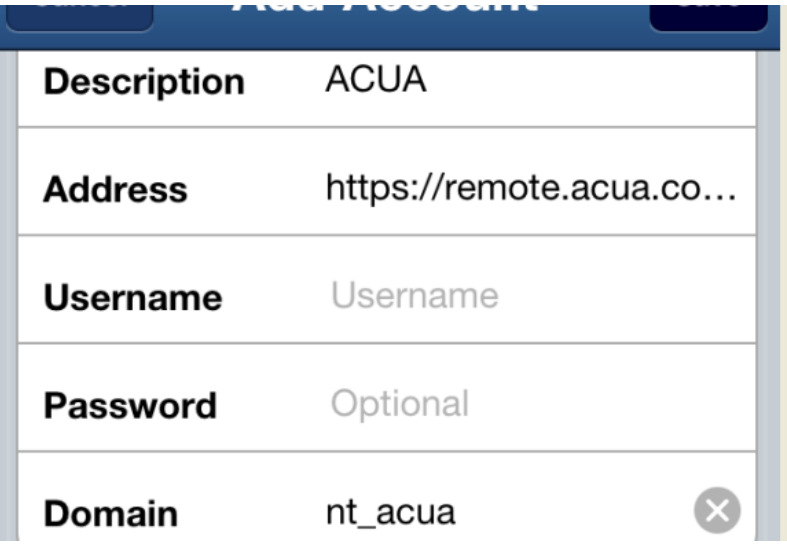

9. Tap Save when finished – if success – your applications should appear and can be launched.

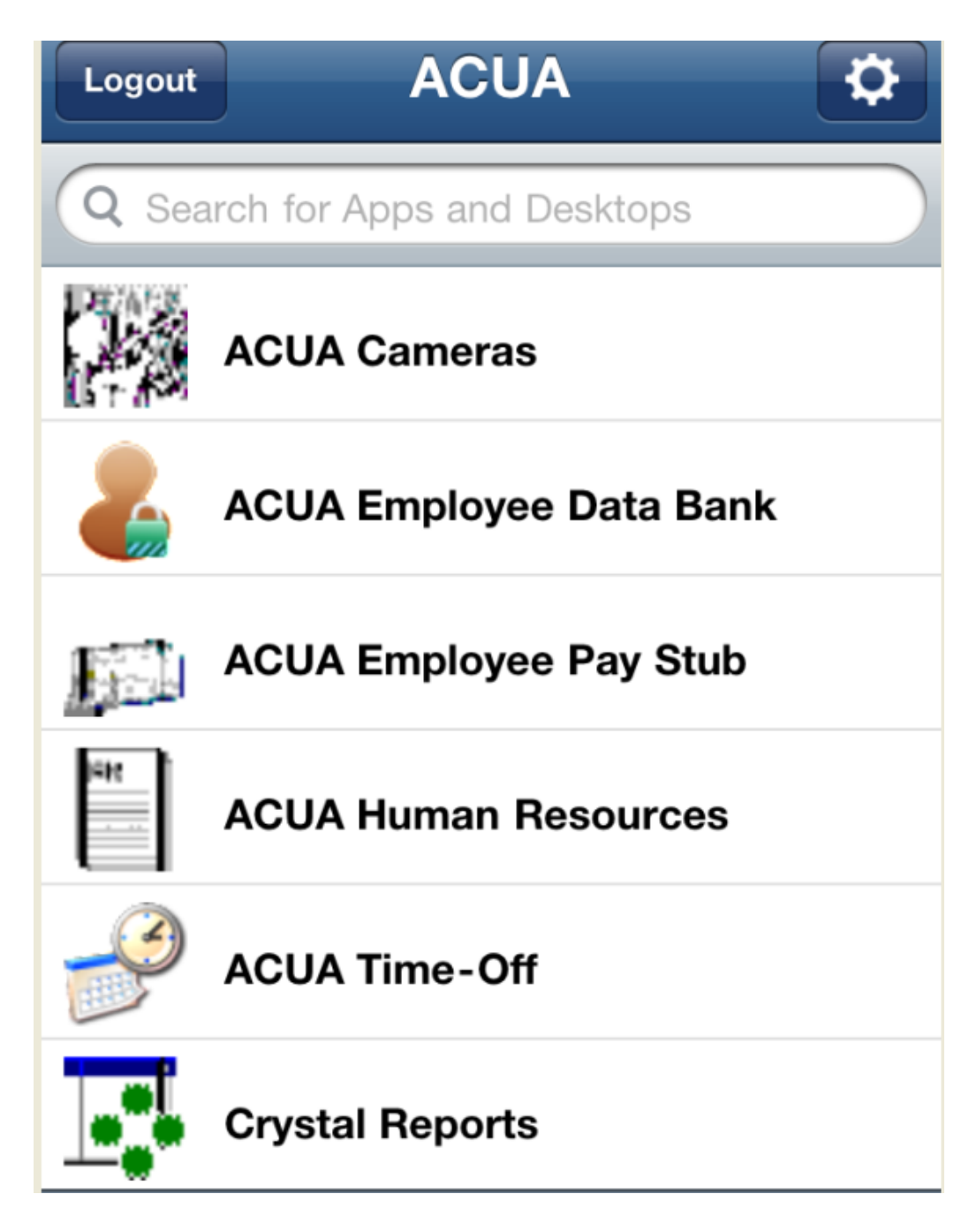